# Controlling Screen Program Flow

#### **Table of Contents**

- [Structuring Your Application and Screen Element Components](#page-0-0)
- [Creating Custom Components](#page-0-1)
- [Custom Component Program Flow Examples](#page-3-0)

SceneGraph applications can control the flow of screen elements in the following ways:

- by responding to user remote control key press events
- by responding to changes in data, including data that configures the screen elements
- by changing the z-order of screen elements
- by changing the parent-child relationships of screen elements
- by creating and deleting screen elements
- by making screen elements invisible and making other screen elements visible
- by placing remote control focus on screen elements that may be currently off the screen or otherwise not visible

Many of the more complex SceneGraph node classes are designed to automatically respond to remote control key press events, and configure themselves in response to data changes.

### <span id="page-0-0"></span>**Structuring Your Application and Screen Element Components**

The SceneGraph API was designed to create components that encapsulate the appearance, behavior, and data of custom screen elements. These custom components can then be used in a **Scene** node program flow that creates the custom components as needed, in response to user selections, or changes in data received from and/or sent to a server. These custom components are analogous to BrightScript components with data interfaces that render screens and screen elements, such as roPosterScreen; in fact, the SceneGraph **[PosterGrid](https://sdkdocs.roku.com/display/sdkdoc/PosterGrid)** node class is itself very similar to the BrightScript component roPosterScreen. But by using the SceneGraph API, you can combine several node classes into a custom component with its own encapsulated behavior in response to user input and data received from your server.

As an example, for typical VOD applications, the following should drive the development of your custom SceneGraph components, and the program flow in the **Scene** node that displays these components as needed:

- your current video content catalog database
- the data requirements of allowing users to rent or purchase video items
- the visual elements you choose to allow users to select video items

## <span id="page-0-1"></span>**Creating Custom Components**

To continue with a VOD application example, a typical VOD application will first offer a set of video content categories for user selection, such as "New Releases", "Drama", "Comedy", and so forth. This should drive the development of a SceneGraph custom component that displays these categories, which will read the data from your server that you make available to the component to display the categories, including icons, text, graphic images, in either JSON or XML format. The data provided for that component should also include data to pass to another custom component, through the **[<interface>](https://sdkdocs.roku.com/display/sdkdoc/interface)** element or other means, to allow user selection of further sub-categories or video content items. All of the previous BrightScript component "screens", including "screens" for registration, search, license display, can be developed as encapsulated SceneGraph components, which can (and typically will and should) include their own components developed to provide specific appearance and functionality to several major components in your application.

The deciding factor to develop a custom component is whether it serves a discrete user interface purpose to display certain types of data to the user, and react to user selections and input related to the data. Again, as an example, the first component you might typically develop for a VOD application would be the first menu of video categories. As a user interface design choice, you may have decided to use a vertical list of text strings ("New Releases", "Drama", and so forth), each with a small icon representing each category to the left, and a larger poster graphic image to the right of an example video chosen at random to represent the category (for example, a poster image for the movie **Argo** for the "Drama" category). On your server, you must make available a JSON or XML file containing the necessary data and links to data and graphic images that

you have written from your content catalog database to support the data needs of the component. The component itself will consist of the ability to access the required data, and the selected node classes and component behavior to display the data according your user interface design for that screen element.

This is how you might want the list to appear and behave, with the category poster appearing along with a red underline cursor under the focused item:

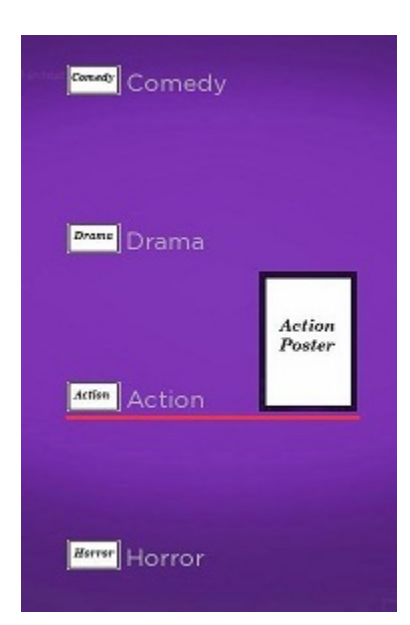

For the VOD category list example, the first step might be to write a SceneGraph component outline similar to the following:

<component name = "VODCategoriesList" extends = "MarkupList">

</component>

You can then select the nodes to comprise your custom component from the SceneGraph API node classes, to either create or modify them using BrightScript in the **<script>** element, and/or declare/define them in XML markup in the **<children>** element. For example, for a list of categories, you might want to use the **[LabelList](https://sdkdocs.roku.com/display/sdkdoc/LabelList)** node class, or perhaps the **[MarkupList](https://sdkdocs.roku.com/display/sdkdoc/MarkupList)** node class, since you intend to include graphic images as part of your list. You will also use two **[Poster](https://sdkdocs.roku.com/display/sdkdoc/Poster)** node classes somewhere in your component for your icon and poster graphic images, perhaps as part of another custom component that is the definition of the itemComponentName field of the **MarkupList** node. You complete the component by adding **<interf ace>** element fields as needed to get and set data that is either needed for the component, or passed to other components and/or the **Scene** node BrightScript program flow.

For the example VOD categories list, we should use a **MarkupList** node, because we want to use custom graphic images as part of each list item. So we need to start work on a custom item component for the MarkupList node itemComponentName field. This custom item component is where we will define the individual sub-elements that make up this screen element component, their SceneGraph node type and position, size, and other attributes, and how they will appear as focus moves from item to item. So we start with the following outline:

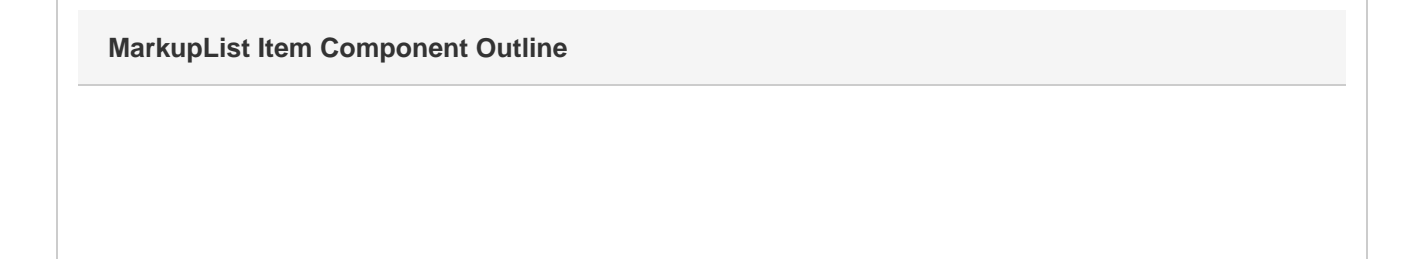

```
<component name = "VODCategoriesListItem" extends = "Group" >
  <interface> 
     <field id = "itemContent" type = "node" onChange = "showcontent" /> 
     <field id = "focusPercent" type = "float" onChange = "showfocus" />
   </interface>
   <script type="text/brightscript" >
     <![CDATA[
     sub init() 
       m.itemicon = m.top.findNode("itemicon") 
       m.itemlabel = m.top.findNode("itemLabel") 
       m.itemcursor = m.top.findNode("itemcursor") 
       m.itemposter = m.top.findNode("itemPoster") 
     end sub
     sub showcontent() 
       itemcontent = m.top.itemContent 
       m.itemicon.uri = itemcontent.url
       m.itemlabel.text = itemcontent.title 
       m.itemposter.uri = itemcontent.HDPosterUrl
     end sub
     ]]>
   </script>
   <children>
     <Group>
       <Poster 
        id = "itemicon" />
       <Label 
         id = "itemLabel" />
       <Rectangle 
         id = "itemcursor" />
       <Poster 
         id = "itemPoster" />
     </Group>
   </children>
</component>
```
The outline includes the **Poster** nodes we will use for graphic images, a **Label** node for the item string, and a **Rectangle** node we will use as a cursor to indicate focus on the item. It also includes the **<interface>** itemContent field to set the **Poster** node URIs, and the text string for the **La** **bel** node, with the showcontent() function in the **<script>** element setting the required fields for those nodes when the **MarkupList** node creates each instance of the item component.

To complete this component, you would need to specify the local coordinate locations of each of the renderable **<children>** nodes according to the design of the user interface, and any other behavior you want for each list item, such as when it becomes focused and/or unfocused. For this design, we want only the text of each item and the corresponding icon to be visible when the item is unfocused, and make the cursor appear below the item, and the corresponding poster appear to the right, when the item is focused. So, for example, we set the itemPoster sub-element in position in the item definition with an initial opacity field setting of 0.0 to make it invisible until focused:

```
<Poster 
  id = "itemPoster" 
  width = "98" 
 height = "140 opacity = "0.0" 
 translation = "[ 192, 4 ]" />
```
Then we can write the **<script>** element callback function showfocus() to indicate focus when the focusPercent **<interface>** field changes:

```
sub showfocus() 
   m.itemcursor.opacity = m.top.focusPercent 
   m.itemposter.opacity = m.top.focusPercent 
end sub
```
Then you assign your item component to the itemComponentName field for your **MarkupList** node component, as part of completely defining your custom category list:

#### **MarkupList Custom Component Outline**

```
<component name = "VODCategoriesList" extends = "MarkupList" >
   <script type="text/brightscript" > 
     <![CDATA[
     sub init() 
       m.top.itemComponentName = "VODCategoriesListItem" 
       m.top.itemSize = [ 294, 148 ] 
       m.top.itemSpacing = [ 0, 10 ] 
       m.top.drawFocusFeedback = false 
       m.top.vertFocusAnimationStyle = "floatingFocus" 
     end sub
    11 </script>
</component>
```
[MarkupList.zip](https://sdkdocs.roku.com/download/attachments/1608507/MarkupList.zip?version=2&modificationDate=1455910529760&api=v2) is an example application of the completed custom list configuration. In the example application, note that the file markuplistcont ent.xml is the **ContentNode** node component that supplies the data to populate the list; normally this data would be in a XML/JSON file that would be downloaded from your server to the application and converted to a **ContentNode** node using a **Task** node (or equivalent). Also note that the icon and poster files are included in the package images directory, rather than your server, and the markuplistscene.xml is only provided to allow the example to run as a standalone application.

<span id="page-3-0"></span>Once you have developed the custom components, you can write a program flow in the **Scene** node to create/remove, make visible/invisible, and set the remote control key focus on the custom components as needed.

## **Custom Component Program Flow Examples**

For an example application that uses three custom components, and creates and sets focus on the custom components as needed in reaction to user input in an **OverhangPanelSetScene** node, see **[Sliding Panels Example](https://sdkdocs.roku.com/display/sdkdoc/Creating+Sliding+Panels#CreatingSlidingPanels-SlidingPanelsExample)**.

There are two more examples that allow users to select and play videos from a custom **RowList** node:

- [Simple\\_Grid\\_and\\_Video.zip](https://sdkdocs.roku.com/download/attachments/1608528/Simple_Grid_and_Video.zip?version=1&modificationDate=1455808727252&api=v2)
- [Simple\\_Grid\\_with\\_Details\\_and\\_Video.zip](https://sdkdocs.roku.com/download/attachments/1608528/Simple_Grid_with_Details_and_Video.zip?version=1&modificationDate=1455808787602&api=v2)

These examples download and convert a MRSS XML feed containing all the data for the application to a **ContentNode** node field added to the **Sce ne** node **<interface>** element. In this case, the data for the application is downloaded and converted in the source/main.brs file after the application **Scene** node is created but before it is shown, rather than using a **Task** node in the actual SceneGraph application.